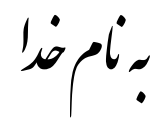

## **روش نصب نرم افزار (5.51 AVR IAR**(

فايل **Crack** را بر روي هارد كپي كرده و اجرا ميکنيم که بعد از اجرا دو پوشه به نام هاي **1Crack** و **2Crack** ايجاد ميشود . ما از **2Crack** استفاده ميكنيم كه شامل فايلهاي زير ميباشد:

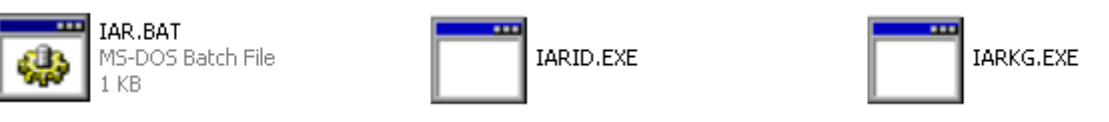

فايل **exe.IARID** را اجرا ميكنيم كه پنجره اي به شكل زير باز ميشود كه **ID HOST** را يادداشت ميكنيم (دقت كنيد ترتيب حروف – كوچك و بزرگ بودن آنها مهم است) :

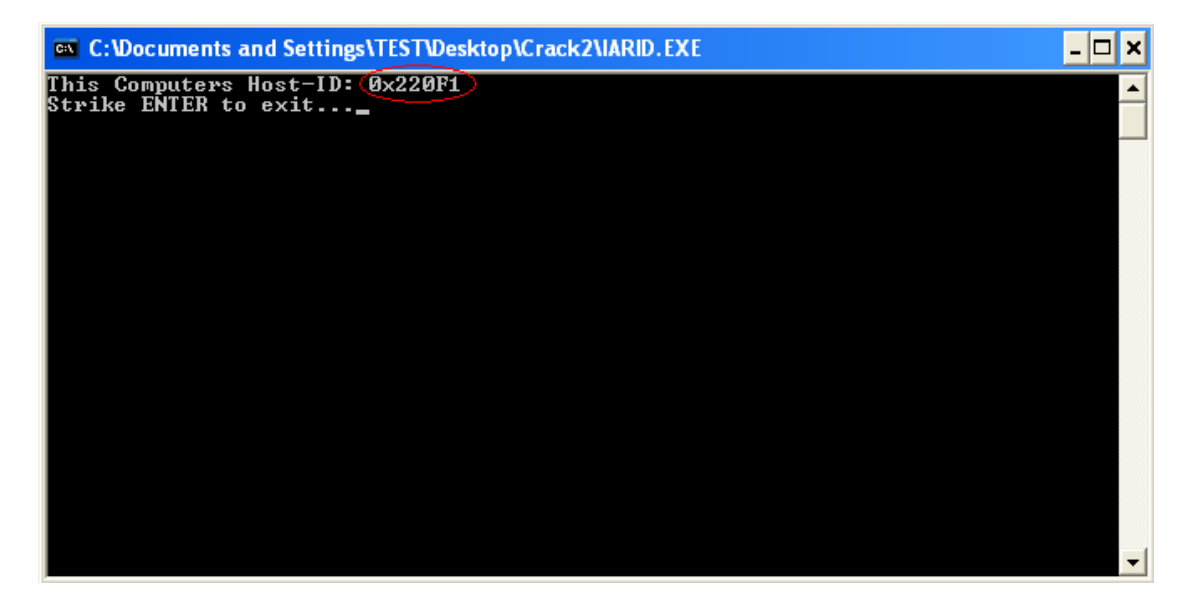

حالا فايلهاي **BAT.IAR** و **EXE.IARKG** را در سرشاخه درايو **C** كپي ميكنيم.

بر روي فايل **BAT.IAR** راست كليك كرده و گزينه **Edit** را انتخاب ميكنيم. پنجره اي به شكل زير باز ميشود كه بايد **ID HOST** كامپوتر خود را به ترتيبي كه در بالا گفته شد در آن وارد كنيم:

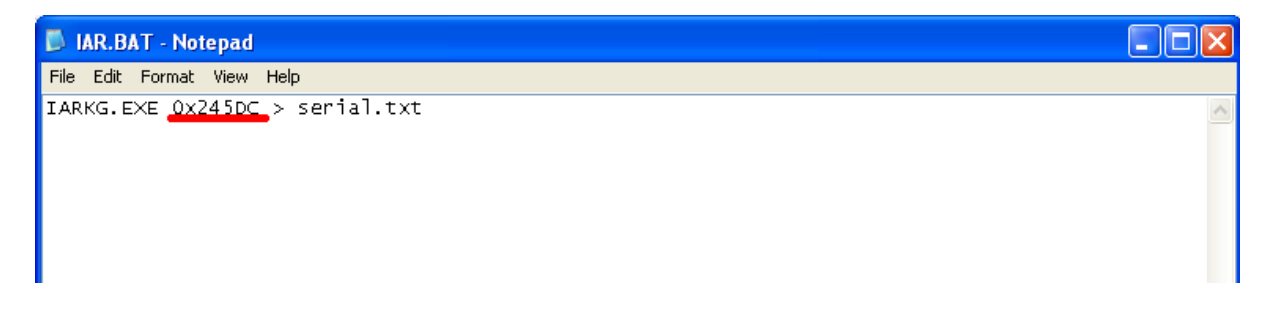

فايل BAT.IAR را اجرا ميكنيم تا فايلي به نام txt.Serial ايجاد شود.

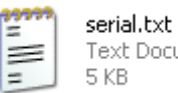

:ument

حالا فايل txt.Serial را باز ميكنيم و كلمه EWAVR را در آن جستجو ميكنيم.

Serial و key ما از دو قسمت تشكيل شده است: (Installserial و Key ( مانند شكل زير:

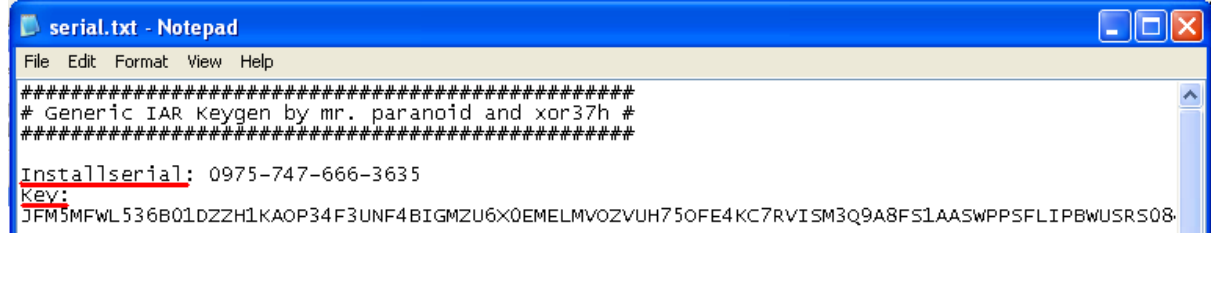

**\*\*\*\*نكته : دقت كنيد در هنگام انتخاب Key كاركترها را تا قبل از علامت # انتخاب كنيد.\*\*\*\***

فايل exe.Setup را اجرا كنيد .

:

در قسمتي كه پنجره اي به شكل زير باز ميشود و License را از شما ميخواهد از فايل Serial.txt بايد Installserial را مانند شكل زير در آن كپي كنيد و گزينه Next:

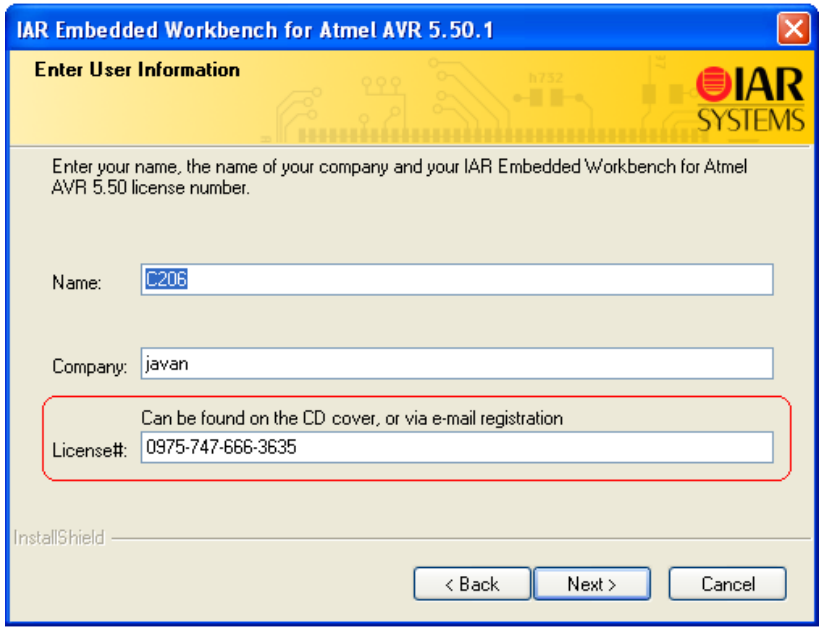

در قسمت بعد که پنجره اي به شکل زير باز ميشود و License Key را از شما ميخواهد از فايل Serial.txt بايد Kev را مانند شکل زیر در آن کیی کنید و گزینه Next :

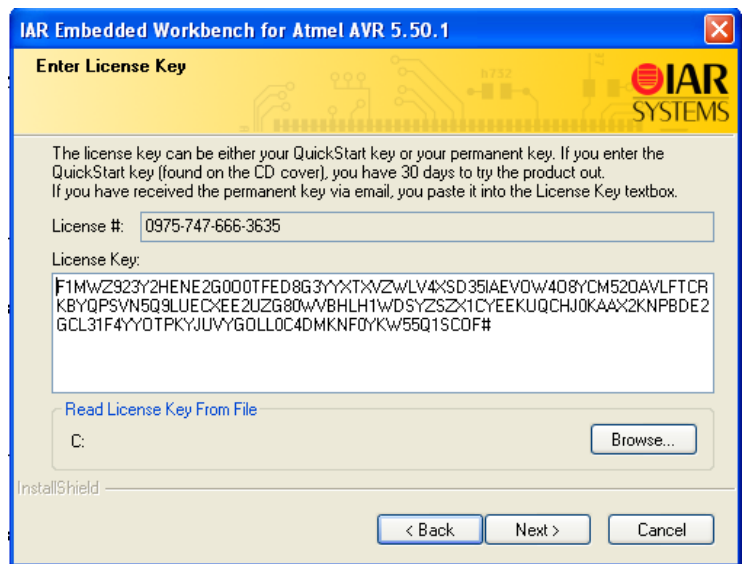

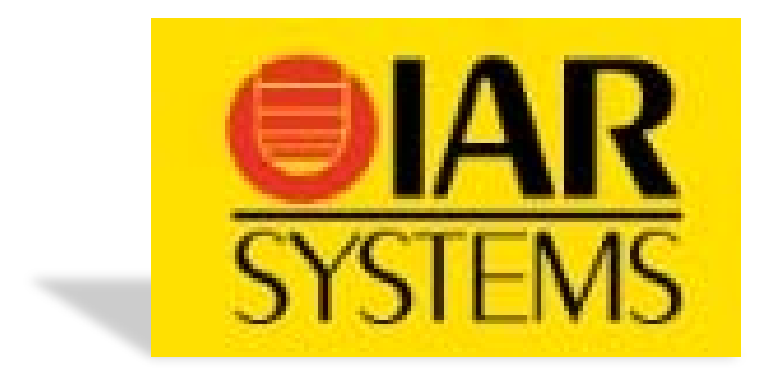

\* برنامه قابل اسقاده برای شاکاربرعزیز می باشد\*

.<br>\* جو<sub>ان ا</sub>لکترونیک\*

WWW.JAWARELEG.GO

TEL: 66728460 & 66712719 **FAX: 66711319**